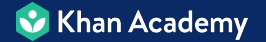

# **Remote Learning**  Quickstart Guide

- **- Khan Academy is built to serve learners** *anytime*
	- You can assign specific skills to practice, with a clear deadline
	- Students complete the practice and get instant feedback
	- You keep track of student progress, even when you're not together

- **- Khan Academy is built to serve learners** *anywhere*
	- No computer is required students can access it on smartphones
	- Our content is available in over [40 languages](https://khanacademy.zendesk.com/hc/en-us/articles/226457308-Is-Khan-Academy-available-in-other-languages-), all for **free!**

Get Set-Up in Four Steps

## **1. Enroll your students**

- **2. Get them prepped**
- **3. Set-up assignments**

**4. Assign mastery goals**

## **Option 1: Use Google Classroom**

- If you have Google Classroom, just [choose your class](https://www.khanacademy.org/coach/dashboard) and follow these steps
	- Click *Add new students*
	- Select *Invite Your Google Classroom*
	- Link your Google Classroom

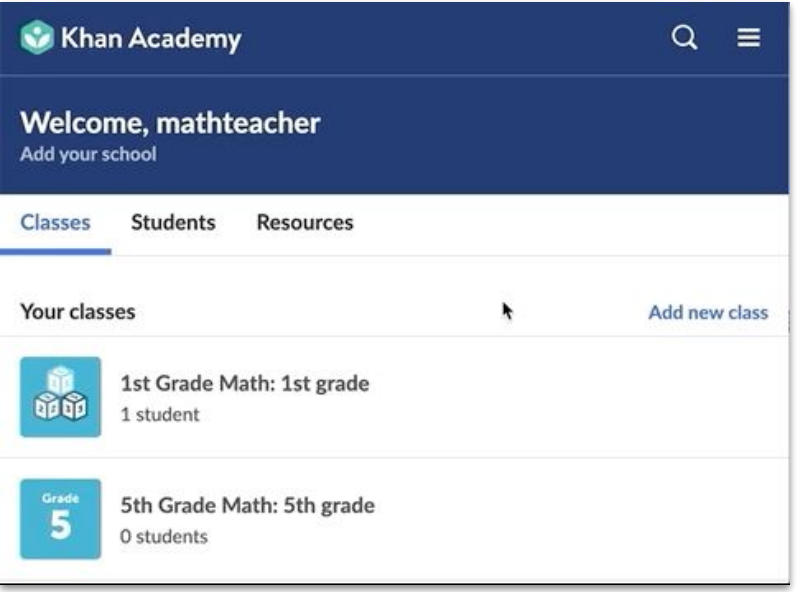

### **Option 2: Students Enroll Themselves**

- If your students are older, just [show or](https://docs.google.com/presentation/d/1sVO6DsgO4_IpqTokeeZ3bMDsVFWa5M8VJmtXZENfMYk/edit?usp=sharing) [print this handout](https://docs.google.com/presentation/d/1sVO6DsgO4_IpqTokeeZ3bMDsVFWa5M8VJmtXZENfMYk/edit?usp=sharing) so they can enroll themselves:
	- Students go to

[khanacademy.org/join](http://khanacademy.org/join)

- They enter your class code
- They click *Create a new account*

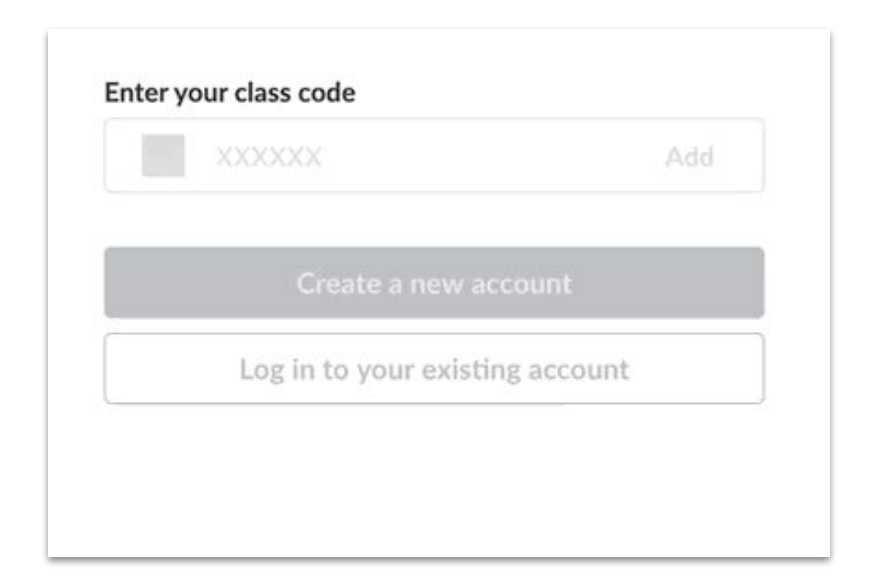

**Pro Tip:** Add yourself as a student to your own class so you can see exactly what students see. Just go to the Teachers tab of [your Settings](https://www.khanacademy.org/profile/) and add your own class code!

## **Option 3: Enroll Your Students Manually**

- If your students are young or not available to register themselves, just follow these steps:
	- [Choose your class](https://www.khanacademy.org/coach/dashboard)
	- Click *Add new students*
	- Type in your students' names
	- Download their passwords

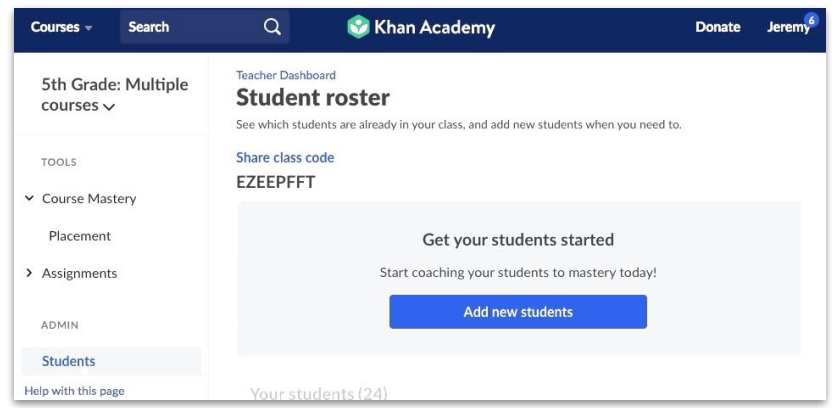

# 2. Get them prepped

#### 2. Get them prepped

- **- Get your students familiar with Khan Academy**
	- If your students are new to the platform, give them a chance to try it out
	- Start by [assigning them a skill to practice](#page-11-0)
	- Have them practice logging-in at [khanacademy.org/login](https://www.khanacademy.org/login)
		- Click the *Assignments* tab
		- Click the *Start* button

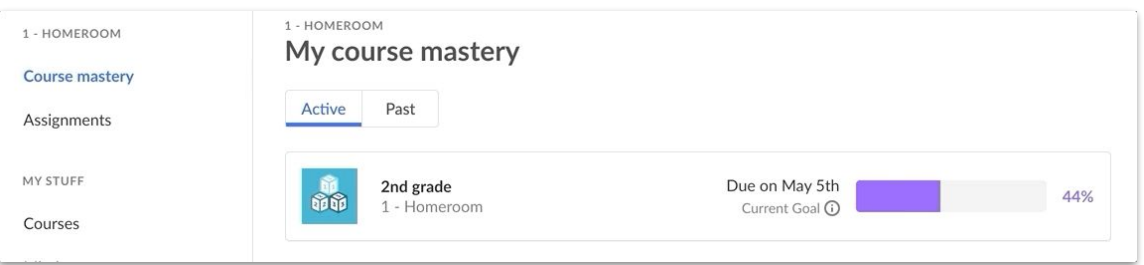

#### 2. Get them prepped

- **- Get your students ready for success**
	- Have your students [write down their login](https://docs.google.com/presentation/d/1nn1-utu3fa6flsAobJl-ibfkfVEfzzfFjxy2IuoDLNE/edit?usp=sharing) [information](https://docs.google.com/presentation/d/1nn1-utu3fa6flsAobJl-ibfkfVEfzzfFjxy2IuoDLNE/edit?usp=sharing)
	- For older students, let them know about the Khan Academy app on [iOS](https://apps.apple.com/us/app/khan-academy/id469863705) or [Android](https://play.google.com/store/apps/details?id=org.khanacademy.android&hl=en_US)
	- Show them where you'll communicate assignments - e.g., email, LMS,
		- ClassDojo/Remind, or even Khan Academy
		- notifications (see examples)

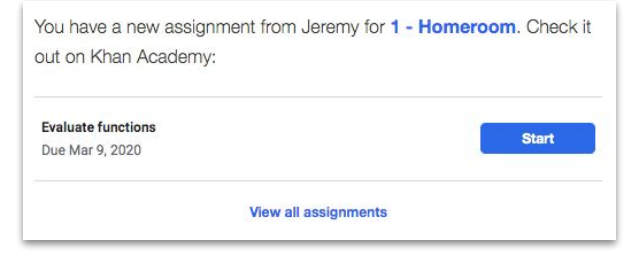

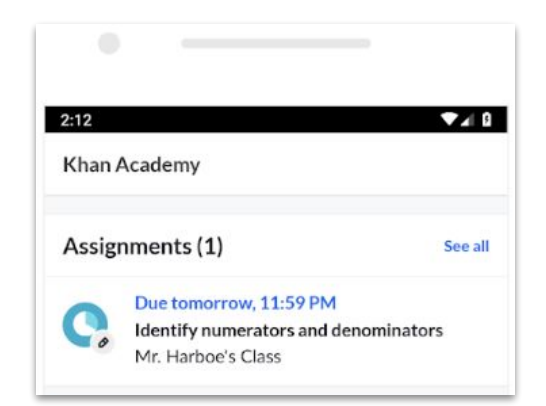

# 3. Set-up assignments

<span id="page-11-0"></span>3. Set-up assignments

### **Assign lessons + practice**

1. [Search for content](https://www.khanacademy.org/search)

2. Choose the lesson or practice exercise you want

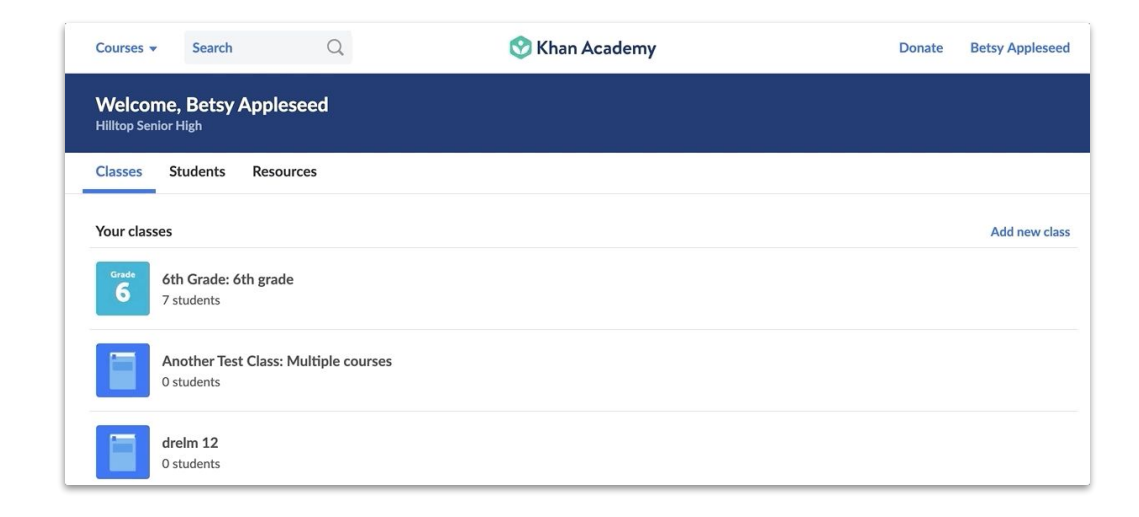

3. Click the *Assign* button in the top blue bar

**Pro Tip:** Choose *Same questions* if you're able to review with the class afterwards via videoconference — that way you can discuss common misconceptions

3. Set-up assignments

### **Review progress**

1. Click the *Manage* tab under Assignments

2. Click *View report*

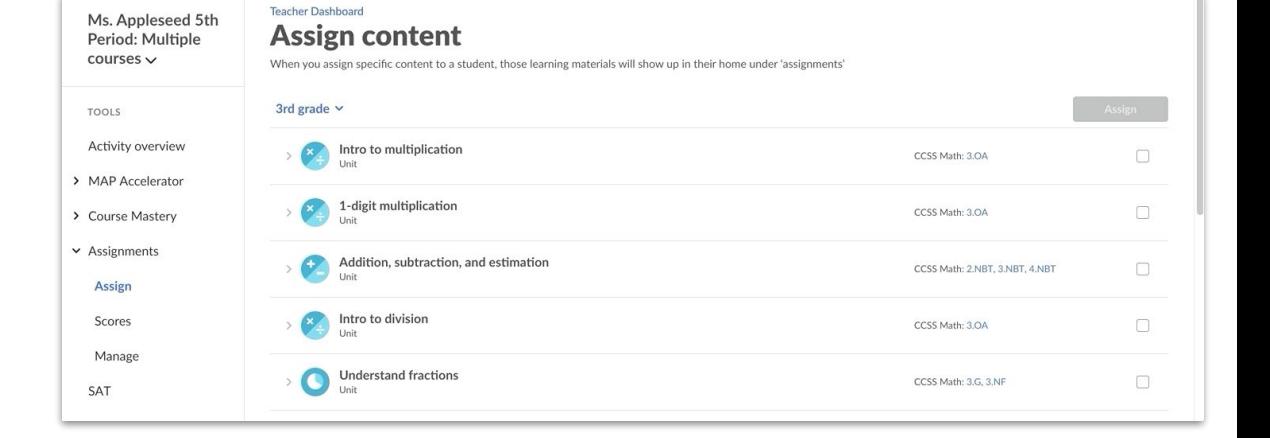

3. See which questions

your students missed

**Pro Tip:** Share this screen with your class, if possible, to address the most common mistakes — and even draw potential solutions live

- **- Mastery goals let you set a long-term objective**
	- Instead of just assigning a single lesson or exercise, mastery goals allow you to assign an entire course at once

- **- Mastery goals let you set a high bar**
	- Instead of just focusing students on completing an exercise and moving on (potentially with lots of unfilled gaps), mastery goals focus students on truly learning a skill *before* moving on to the next topic

Why use mastery goals for remote learning?

- **- Mastery goals give students control over their learning**
	- By setting a mastery goal for a whole course, students are empowered to master new skills on their own  $-$  instead of just waiting for the next assignment

- **- Mastery goals make sure gaps are filled**
	- When students and educators are disconnected, it's easy for students to move through content without truly mastering it
	- Mastery goals ensure that students truly understand new skills and fill their knowledge gaps *before* moving forward

### **Set-up mastery goals**

1. Click *Placement* under the Course Mastery

menu

2. Click *Create goal*

3. Choose the desired content you want each

student to master

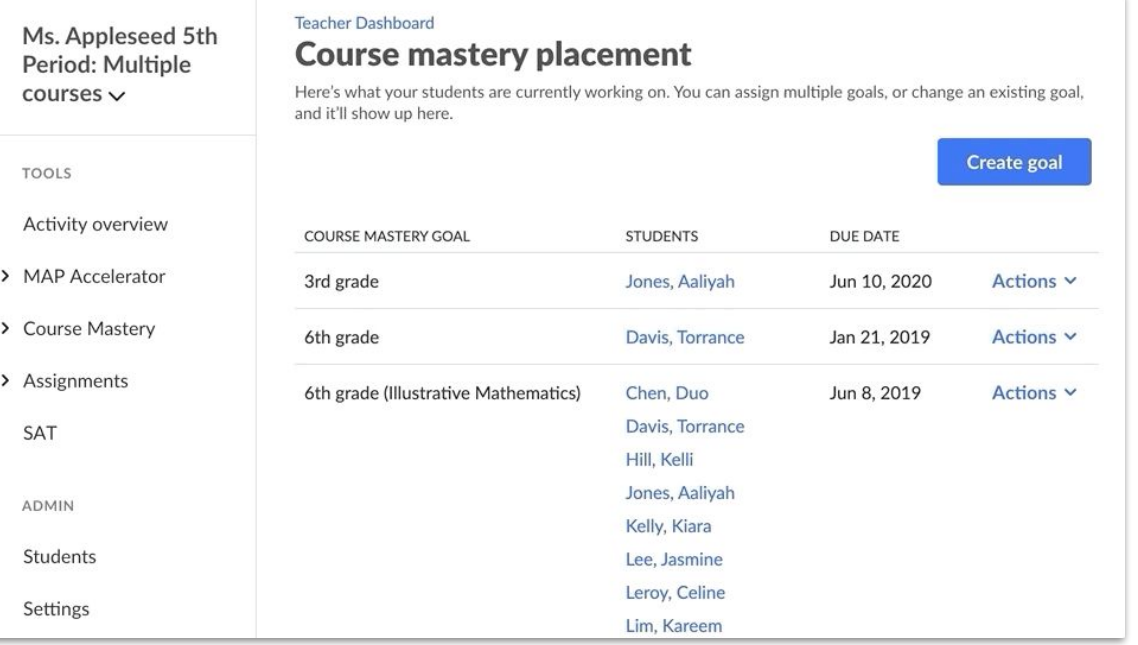

## **How students engage with mastery goals**

1. Login at

[khanacademy.org/login](http://www.khanacademy.org/login)

2. Click your Mastery goal

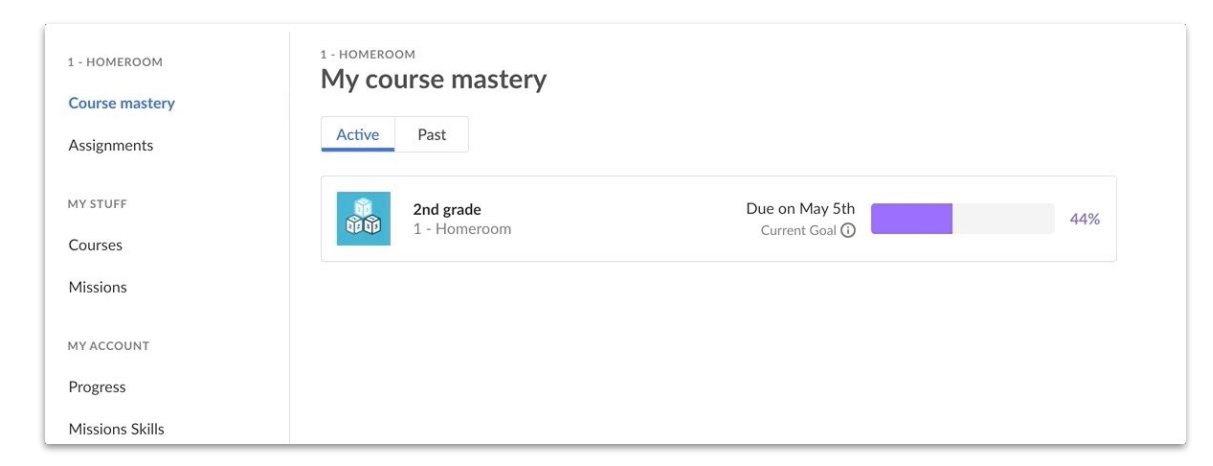

3. Start with the

recommended content

## **Check progress**

1. Click the *Progress* tab under Course Mastery

> $\rightarrow$  $\checkmark$

 $\,$ 

2. Click Units to see how the class is doing

3. Click Skills to assign practice to students who need it

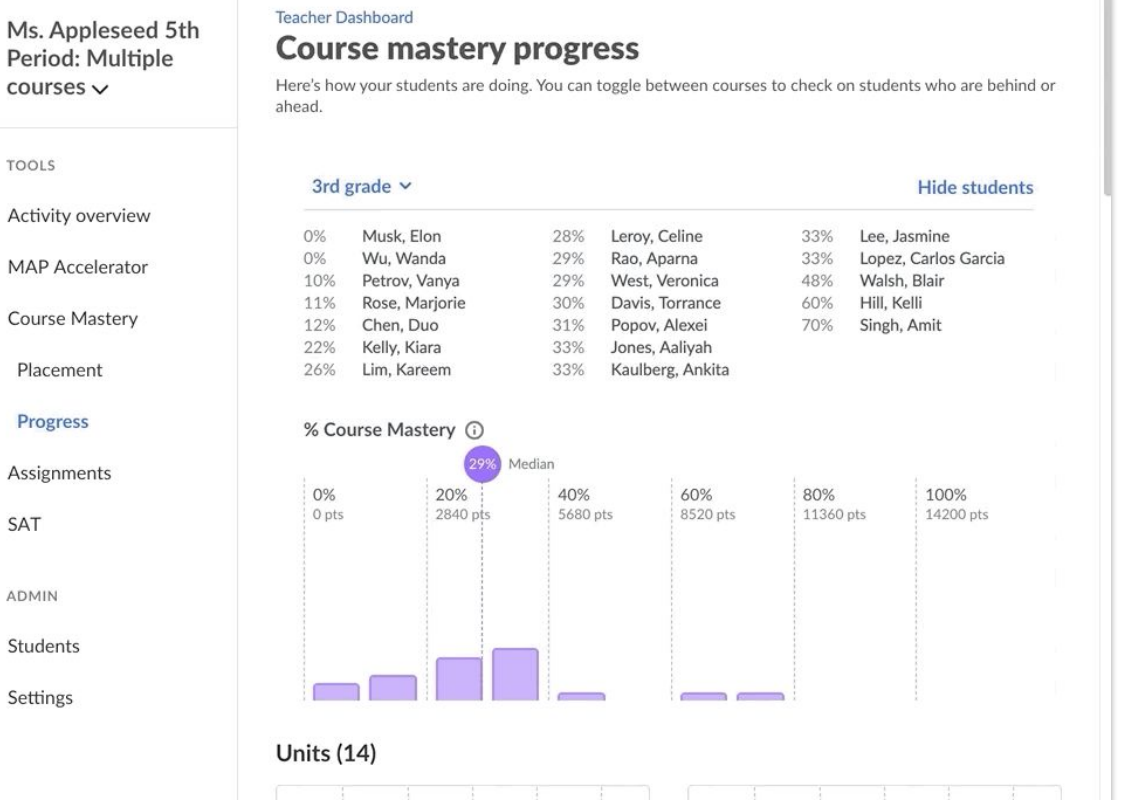

×

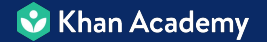

## Any questions?

[Just contact Jeremy](mailto:jeremyschifeling@khanacademy.org) - I'm happy to help!

And feel free to share this with other educators: [Copy this URL](https://docs.google.com/presentation/d/19Lth2WB8GcklAdIZxqA0p3WVJz2I_qtrBwP8nevKynM/edit?usp=sharing) | [Facebook](https://www.facebook.com/sharer/sharer.php?u=https%3A//docs.google.com/presentation/d/19Lth2WB8GcklAdIZxqA0p3WVJz2I_qtrBwP8nevKynM/edit?usp=sharing) | [Twitter](https://twitter.com/intent/tweet?text=%40KhanAcademy%20for%20Remote%20Learning%20Quickstart%20Guide%3A%20https%3A//docs.google.com/presentation/d/19Lth2WB8GcklAdIZxqA0p3WVJz2I_qtrBwP8nevKynM/edit?usp=sharing)